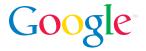

# Google Video store (beta)

Google Video enables you to find the videos you are looking for – all formats, lengths and subjects – and now the first open video marketplace, the Google Video store, offers even more high quality video content. This is where you can buy or rent videos offered by producers of any size, from major television networks to the independents. Your rentals or purchases can be downloaded to your computer and you can watch them anytime using the new Google Video Player. What's more, most non-copy-protected content from Google Video can also be viewed on your iPod or Sony Playstation Portable.

#### Benefits of Google Video store – for viewers

**A commitment to openness.** With an open model for content, pricing, and copy protection, Google Video is committed to providing the best experience to viewers everywhere.

**Buy and rent videos.** The Google Video store enables you to buy and rent videos not previously available online, with thousands of premium titles for sale and more added every day. The fast-growing collection of videos available includes prime time and classic hits from CBS, the latest NBA games, music videos from Sony, educational and historical programs from ITN, and more.

**Downloadable Google Video Player.** The new Google Video Player enables viewers to download and watch many of their favorite Google Video titles. It's a simple download that provides direct access to Google Video search and unique thumbnail navigation. In addition, most store content can be downloaded and viewed in the Google Video Player.

## Benefits of Google Video store – for producers

**Earn revenue from your video content.** Make money from your productions by charging a fee and being paid through an open marketplace.

**No minimum prices.** Video producers can charge whatever they like for their titles, or distribute them for free.

Open copy protection. Content owners choose whether or not to apply copy protection to their videos.

**Free hosting and bandwidth.** Google Video hosts your titles and delivers them at high speed to viewers at no cost to you.

#### **Getting started**

1) Go to Google Video (video.google.com).

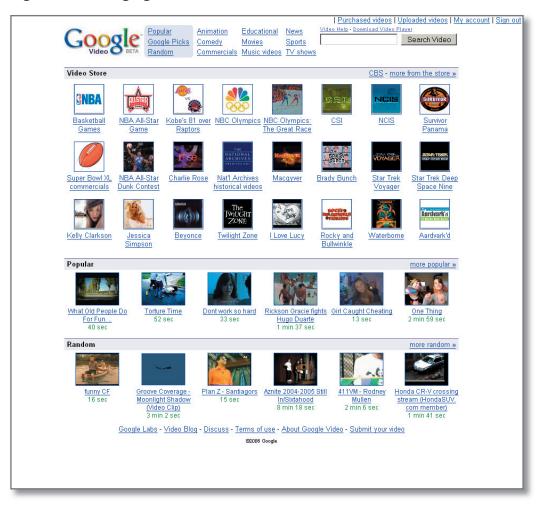

- 2) Find videos in one of four ways:
  - Search for them using the Google Video search box
  - Browse the Google Video store using the pull-down menus or by clicking on the thumbnails
  - View the most popular works
  - View random selections
- 3) On the Google Video homepage, as well as on any results pages, you can instantly watch a preview of any video by clicking on the "play" button in the thumbnail image, which will invoke a 10-second preview.
- 4) Click on any thumbnail image to go to that video's playback page.

#### Video search results pages

1) Enter a search term into the Google Video search box, such as [Survivor].

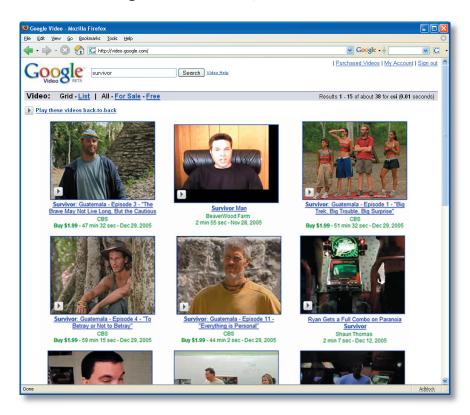

- 2) A list of search results appears, with thumbnail images for each video. You will also see each one's title, owner, runtime, date uploaded, and cost, if it is for sale or rent.
- 3) You can filter the results page using the links on the top left of the results, view the results as a list rather than a grid, limit your view to "free" or "sale" videos, or filter titles by their length. You can also sort results by relevance, date uploaded, or title.
- 4) To see a preview of the video without leaving the results page, click on the "Play" button pembedded in each thumbnail image. This triggers a ten-second preview of the video.
- 5) Click on any thumbnail image to go to that video's playback page.

#### Watching free videos

Free videos will not have a price or buy/rent tag under their thumbnail images. These can be viewed in full in the browser, and in most cases can be downloaded and watched on Windows or Mac computers, iPods, and PSPs.

1) When you find a video that you'd like to watch, click on the thumbnail and you'll be taken to the playback page.

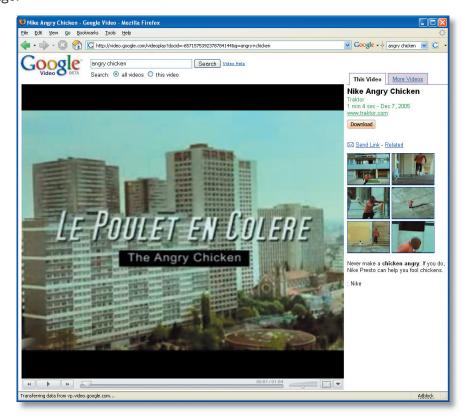

- 2) The playback page features a prominent Flash-powered player that automatically resizes to fit your browser window. The viewer has controls to play or pause, rewind, fast forward, navigate the video using a slider, adjust volume, enter full-screen mode, and a menu to adjust the viewing options.
  - On the right side of the player, you'll see a tab called "This Video," which gives you information about the title you are watching. It features the producer name, length of video, content description, and thumbnails; clicking on any one will begin playing at that point in the video.
  - To share the video with a friend, click on "Send link" to send email from the same web page.
  - Free videos also include a button for downloading them either to watch via the downloadable Google Video Player or on your iPod or PSP. From the drop-down menu, choose which device you are using to play it back and press the download button. Of course, you can also watch the video in your browser window.
  - If this is your first time downloading a video, the Google Video Player will automatically be downloaded to your computer.
- 3) The right side also features a tab labeled "More Videos." Clicking on this will show you a list of related videos. You can watch these one after the other by clicking on the "Play these back-to-back" link. You can also view the most popular videos by clicking on the popular link. Lastly, you can see your current back-to-back playlist by clicking on the "Playlist" link.

#### Watching "For Sale" or "Day Pass" videos

Some titles you find on Google Video will either be for sale, or for rent using a "Day Pass." These titles must be purchased using a Google Account. Note also that videos with copy protection can only be viewed on a Windows PC with the Google Video Player and an Internet connection.

For these videos, the playback page will look similar, but gives you the option to buy the video or to purchase a Day Pass. (Video owners set their own cost for each title, with no minimum.) For either of these options, you must have a Windows PC that can run the downloadable Google Video Player.

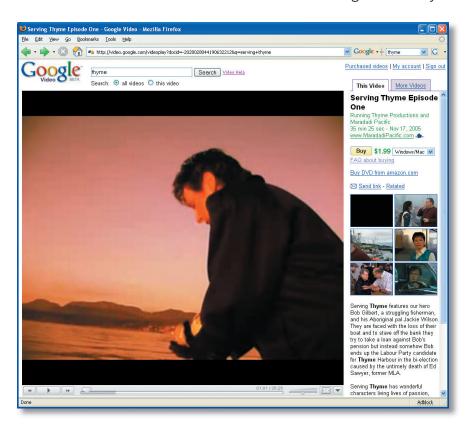

- 1) You can watch a video preview by clicking on the "Play" button . If you'd like to see the entirety of the video, you can click on the "Buy or Rent" button.
- 2) If you're not already signed in to your Google Account, clicking on the "Buy" button will prompt you to do so.
- 3) If you don't have an account, or your account does not have a credit card associated with it, you will be prompted to either create an account or enter a credit card, as needed.
- 4) After signing in, you'll be asked to confirm your purchase. You can then download the video to watch in the Google Video Player.
  - If the video owner has turned copy protection off, you can watch on your Windows or Macintosh computer, iPod or PSP. Whether copy protection is on or off, you can view the purchased video in the Google Video Player.
- 5) If you want to review the videos you've bought, just click on the "Purchased Videos" link on the top right of the screen (when you're signed in). On this page, you can see your past purchases and redownload any of your purchased videos.

#### Embedding videos in your site or blog

Much of Google Video's content can be easily embedded within your site or blog. All it takes is copying the provided code into your own page.

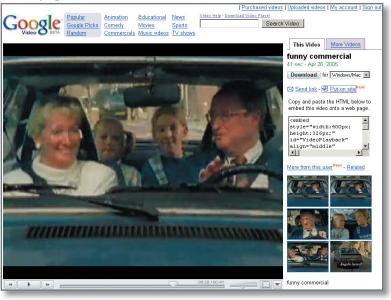

- 1) In the video playback page, you'll see a link to "Put on Site." Clicking this link will reveal a box that contains code to play the video from your site.
- 2) Click on the code, copy it, and paste it in your site. The Video will then play from within your page.

### Viewing your downloaded videos

You can watch your downloaded movies in the new downloadable Google Video Player. If you want to watch copy-protected videos you have bought, you'll need to be connected to the Internet.

1) Open the Google Video Player, which offers all of the standard video controls, plus direct access to Google Video. You can search from within the player window. You can also open a video you've downloaded from the file menu.

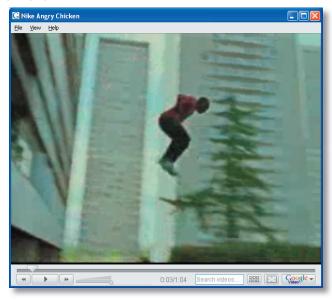

2) After you've opened the video, try out the Google Video Player's thumbnail navigation either by dragging the video slider or pressing the thumbnail button on the lower left corner of the player. This will enable you to more quickly find the video clip you'd like to watch.

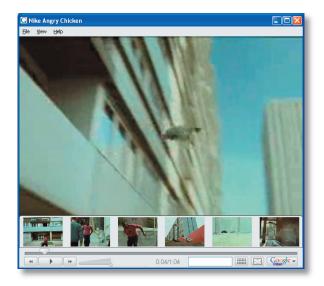

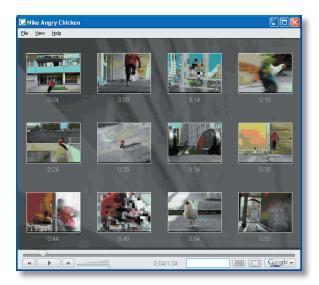

3) When viewing a copy-protected video, you may be prompted to enter your Google Account username and password to authenticate the video. Content owners determine whether copy protection is on or off for their titles.

### Uninstalling the Google Video Player

It's easy to uninstall the Google Video Player by going to the folder containing this application and clicking on the uninstall icon. You can always download the player again, and also download any videos you've already purchased, by returning to Google Video.

## Uploading files to Google Video

You also have the option to upload your own videos to Google Video. If you have a clip of something funny or interesting that you want to share with the world, simply use the Google Video Uploader, which is available to Windows, Mac, Linux users. There are no size or length limitations. Sign up for an account at <a href="https://upload.video.google.com">https://upload.video.google.com</a> and begin your upload. Your video can be included in our index in a matter of days.

In the near future, everyone who uploads videos will be able to sell their titles through the Google Video store.

## Google Video and your privacy and security

Google respects and protects the privacy of everyone using our services. Your payment and account information is stored in a single location on our secure servers, and is only accessed for the purpose of completing transactions. No other businesses, systems, processes, or entities will have access to this information except under the limited circumstances described in our privacy policy. In addition, all of your purchase information is encrypted with industry-standard SSL (secure socket layer) technology.

# Feedback and support

Your opinions and feedback can help us improve Google Video. For more information, **visit http://video.google.com/support**.

PR Contact: Nathan Tyler Technology PR Manager 650.253.4311 nate@google.com